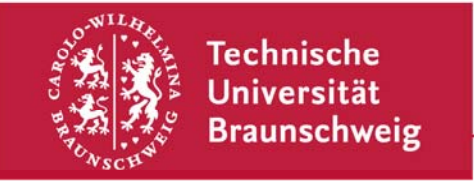

**Technische Universität Braunschweig | IBR Mühlenpfordtstraße 23| 38106 Braunschweig | Deutschland** 

Braunschweig, 06.06.2013

## Begutachtungsprozess im Sommersemester 2013

Nachdem alle Arbeiten eingereicht wurden, beginnt der Begutachtungsprozess, der ebenfalls über das Konferenzsystem abgewickelt werden soll. Alle Studierenden erstellen dazu jeweils zwei Gutachten fremder ihnen zugewiesener Arbeiten und erhalten im Gegenzug dafür ebenfalls zwei Gutachten der eigenen Arbeit. Diese Gutachten sollen anschließend dazu genutzt werden, um die Kommentare und Verbesserungsvorschläge der Kommilitonen/innen mit in die eigene Arbeit einfließen zu lassen.

Nach den Abgaben werden im Laufe des nachfolgenden Tages Aufforderungen an die im Konferenzsystem hinterlegten E-Mail-Adressen versendet, in denen um ein Gutachten (Review) gebeten wird. Für jedes Gutachten wird eine separate Aufforderung versendet, so dass jeder genau zwei dieser Anfragen erhalten sollte. Wenn man auf die in der E-Mail enthaltene Website geht, so wird man darum gebeten, die Anfrage zu bestätigen. Bitte kommt dieser Aufforderung nach da wir so sehen können, dass die Anfrage bei euch angekommen ist. Ein separater Text muss dabei nicht extra angegeben werden. Sollten die Aufforderungen gänzlich nicht eingehen, so bitte ich um eine entsprechende Rückmeldung.

Wenn man sich anschließend in den bereits bestehenden Account einloggt (https://www.easychair.org/account/signin.cgi), so wird zwischen verschieden Ansichten unterschieden. Über die Autoren-Ansicht kann später das eigene Paper bearbeitet werden und mithilfe der Reviewer-Ansichten können die Gutachten für die Arbeiten der Kommilitonen/innen erstellt werden. Um die Ansicht zu wechseln, wählt man im Menü "IBR-20XX" aus und geht auf "Change Role". Hier kann man nun zwischen den beiden Ansichten hin und her wechseln.

Für jedes angeforderte Gutachten ist hier eine separate Reviewer-Ansicht ("Subreviewer of Seminar...") aufgeführt. Leider ist an dieser Stelle die Bezeichnung für beide Ansichten gleich, sodass hier keine eindeutige Unterscheidung möglich ist. Bitte daher unbedingt darauf achten, dass beide Reviewer-Ansichten bearbeitet und berücksichtigt werden.

Sobald eine Review-Ansicht ausgewählt wurde, ist über die Menüzeile ein Zugriff auf die Arbeit möglich ("Review of Submission XX"). Hier kann zunächst die Arbeit heruntergeladen werden über "Download Submission". Anschließend kann das Gutachten erstellt werden über "Submit Review". Das Formular kann jederzeit bis zum 19.06.2013 bearbeitet und verändert werden. WICHTIG: Wenn ein oder mehrere Felder nicht ausgefüllt wurden, kommt es zu einer Fehlermeldung und das Textfeld wird möglicherweise nicht gespeichert. Daher sicherheitshalber die Eingaben des Textfeldes vorab noch einmal separat speichern!

Unter der Gruppe "Evaluation" soll zunächst eine zusammenfassende Bewertung der Arbeit abgegeben werden. Zudem soll eine Einstufung der eigenen Kenntnisse in dem Themenfeld vorgenommen werden. Dies dient in einer realen Umgebung dazu, die Bewertungsergebnisse der Gutachter besser einordnen zu können. Unter der Rubrik "Additional Scores" soll die Arbeit in den verschiedenen benannten Bereichen bewertet werden.

Besonders wichtig ist das anschließende Review-Textfeld. Hier soll ausführliches Feedback zu Arbeit gegeben werden (Deutsch oder Englisch). Zunächst sollen die vorherigen Auswahlfelder begründet werden. Je nach Auswahl können hier negative Aspekte oder auch positive Eigenschaften benannt werden. Darüber hinaus sollen in dem Formularfeld auch die Stärken und Schwächen der Arbeit herausgearbeitet und benannt werden. Auch sollen die Kritikpunkte der Arbeit deutlich hervorgehoben werden. Nur ein ausführliches Feedback kann dazu beitragen, die Arbeit weiter zu verbessern!!!

Darüber hinaus dürfen zusätzlich gerne auch die PDFs der Arbeiten annotiert werden. Da diese leider nicht direkt mit hochgeladen werden können, müssen sie bis zum 19.06. 2013 per E-Mail zugeschickt werden. Bei Fragen oder Problemen schickt mir ebenfalls eine Mail: poegel@ibr.cs.tu-bs.de